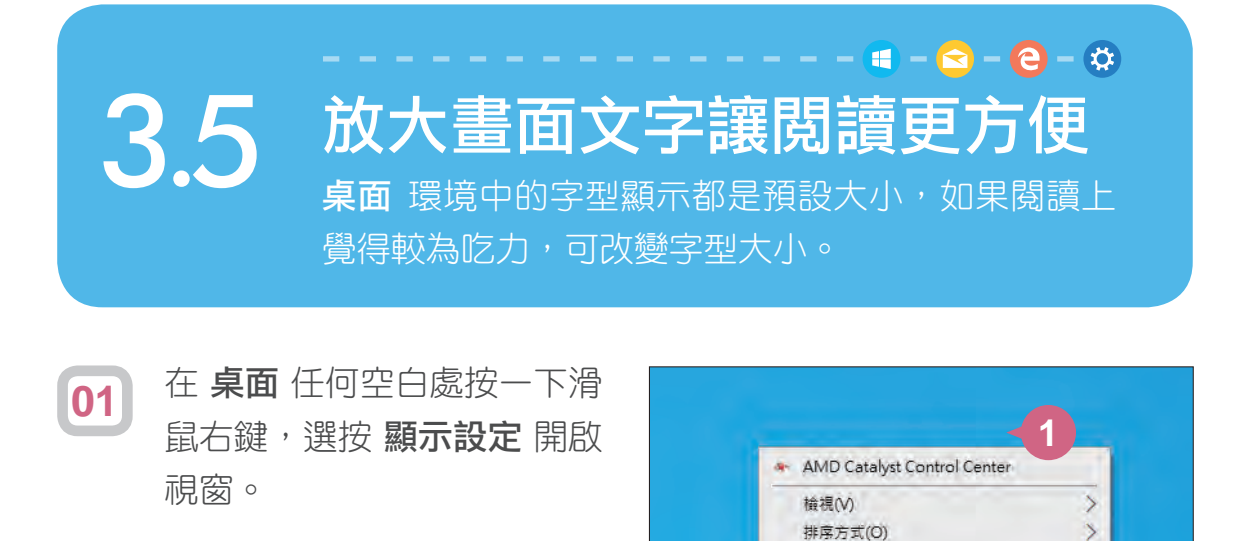

在 顯示器 項目,選按 變更文字、應用程式與其他項目的大小 下方 的清單鈕,清單中選按 **125%**。(可能有某些應用程式需重新開啟電 腦後才會套用) **02**

**2**

 $Ctrl+7$ 

 $\rightarrow$ 

重新整理(E) 貼上(P) 管理 OneDrive 備份 貼上捷徑(S) 復原 複製(U)

新增(W)

■ 顯示設定(D) < ■ 個人化(R)

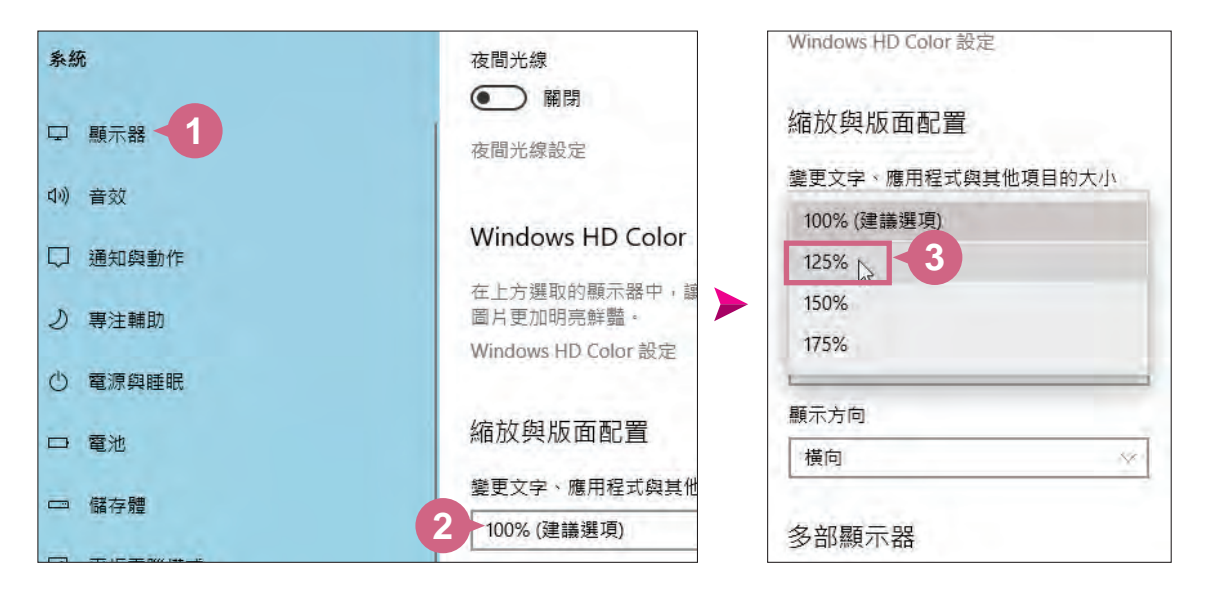

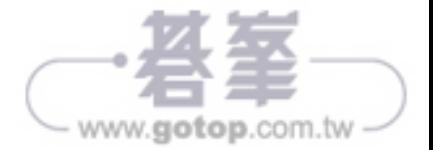

 $3 - 15$ 

www.gotop.com.tw

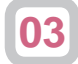

可以明顯看到原本桌面上的圖示及文字都變大了。(左圖為原 100% 大小,右圖為已放大125% 大小。)

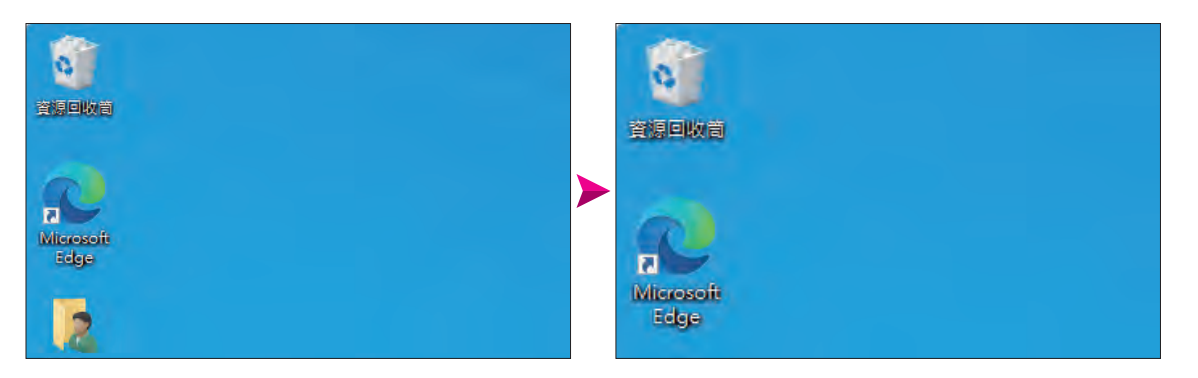

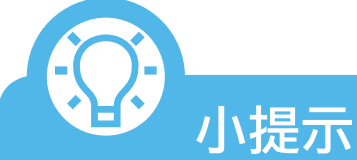

除了可以將所有顯示都放大以外,也可以使用 放大鏡 功能放大部 分文字。在 桌面 任何空白虑按一下滑鼠右鍵,選按 顯**示設定**, 於 設定 視窗搜尋欄位中輸入「放大鏡」,選按 輕鬆存取放大鏡設 定,選按 選擇檢視 下方的清單鈕,在清單中選按 透鏡。之後只要 按 2 + + 键就可以開啟 放大鏡 功能, 按 2 + Esc 鍵即可取消此 功能。

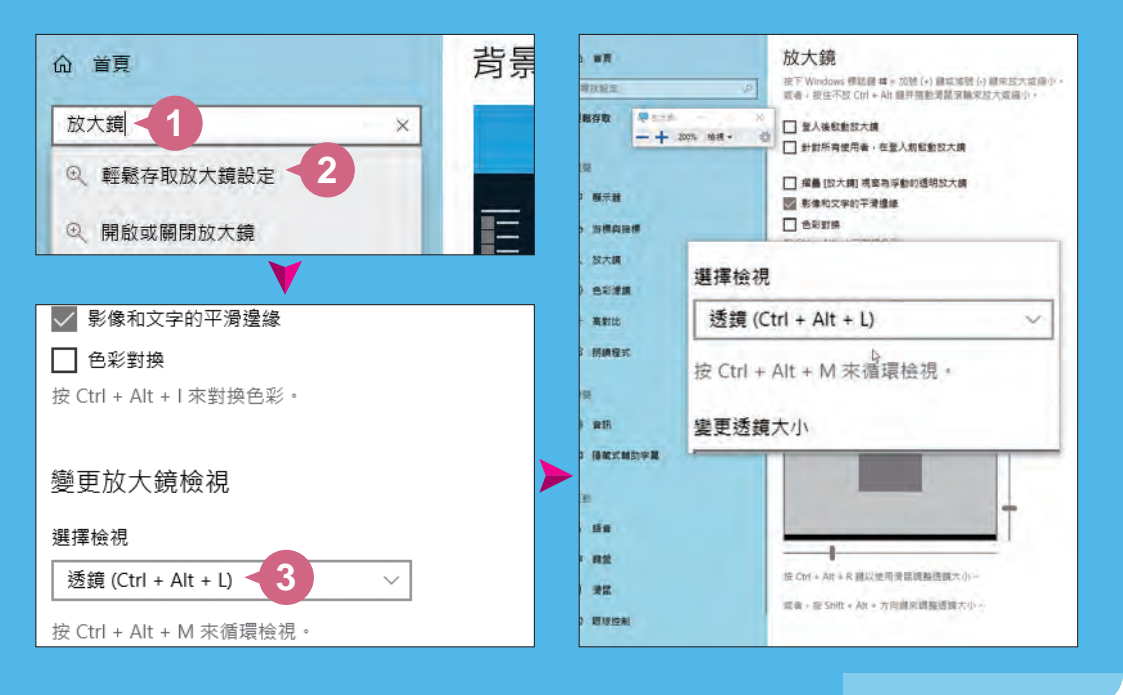

## $\bullet - \bullet - \bullet - \bullet$ 5.2 鍵盤上我的手該如何擺? 手指如何擺放,如何分工,都是操作鍵盤時必須注 意的幾項重點,學會了,那打字就不成問題囉!

## 操作鍵盤正確姿勢

正確的姿勢可以減輕身體的疲累以及傷害,所以在開始打字之前,請先雙 腳自然放平、腰背挺直、肩膀放鬆、手腕自然的放在桌上,身體距離鍵盤 大約 20-30 公分。

## 左右手的擺放方式

操作鍵盤之前,每根手指都有它的工作範圍,鍵盤上 F 和 D 鍵,二個 按鍵上有突起的小橫槓,目的是要讓左右手觸摸後進而定位,做為左右 手食指的基準點,兩隻手的大姆指則輕放在空白鍵上,左手的中指、無名 指、小指分別擺放在 D 、S 和 A 鍵,而右手的中指、無名指、小指則 擺放在 $K \setminus \square \setminus \square$  鍵。

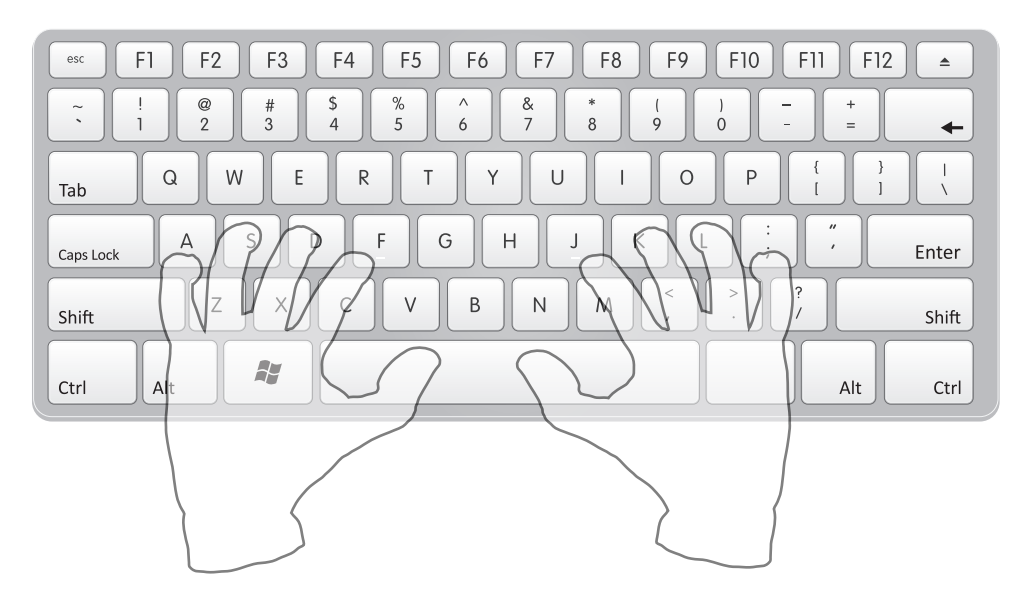

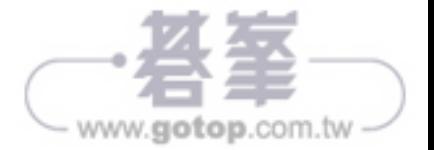

# 十隻手指分工

除了上方所分配好 8 個按鍵之外,打字鍵區其他的按鍵也根據每根手指可 自然移動規劃出數個區域,讓他們都能夠按照分配區域進行控制。

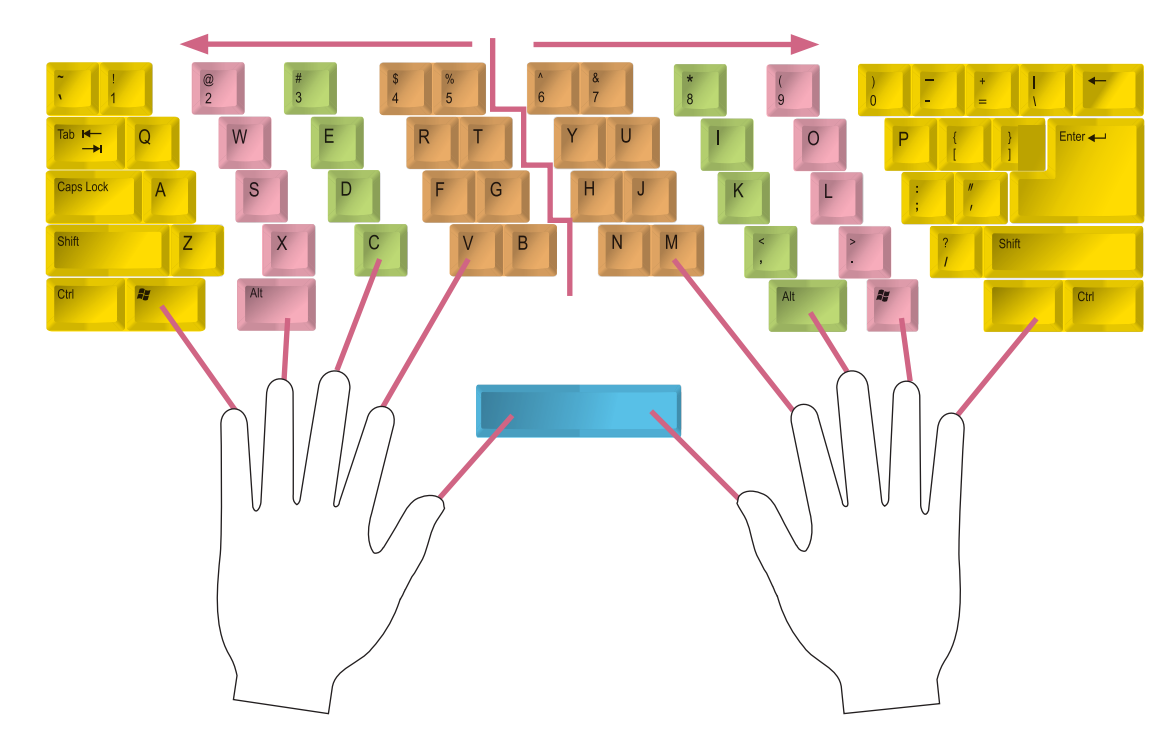

- 左右大姆指:負責鍵盤最下方的 「Space 」空白鍵。
- 左手小指:負責數字 "1" 行與左邊的按鍵。
- 左手無名指:負責數字 "2" 行。
- 左手中指:負責數字 "3" 行。
- 左手食指:負責數字 "4"、"5" 兩行。
- 右手小指:負責數字 "0" 行與右邊的按鍵。
- 右手無名指:負責數字 "9" 行。
- 右手中指:負責數字 "8" 行。
- 右手食指:負責數字 "6"、"7" 兩行。

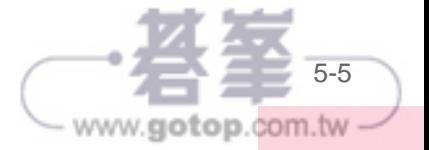

生活的人,我们就是一个人的人,我们就会在这里的人,我们就会在这里的人,我们就会在这里的人,我们就会在这里的人,我们就会在这里的人,我们就会在这里的人,我们就会在这里的人,我们就会在这里的人,我们就会

**5**

 $\Rightarrow$ 

英文打字好簡

單

生活網路

# $\bullet - \bullet - \bullet - \bullet$ <u>5.5 つタロニ</u>注音輸入法 學會英文輸入的方式後,接下來熟悉注音符號鍵盤 排列的位置,及利用微軟注音練習輸入中文字。

## 注音符號鍵盤排列位置

標準式的鍵盤會將注音符號由上至下、由左而右依序排列,以下列出注音符 號在鍵盤上位置對照表,即可更清楚注音符號的位置。

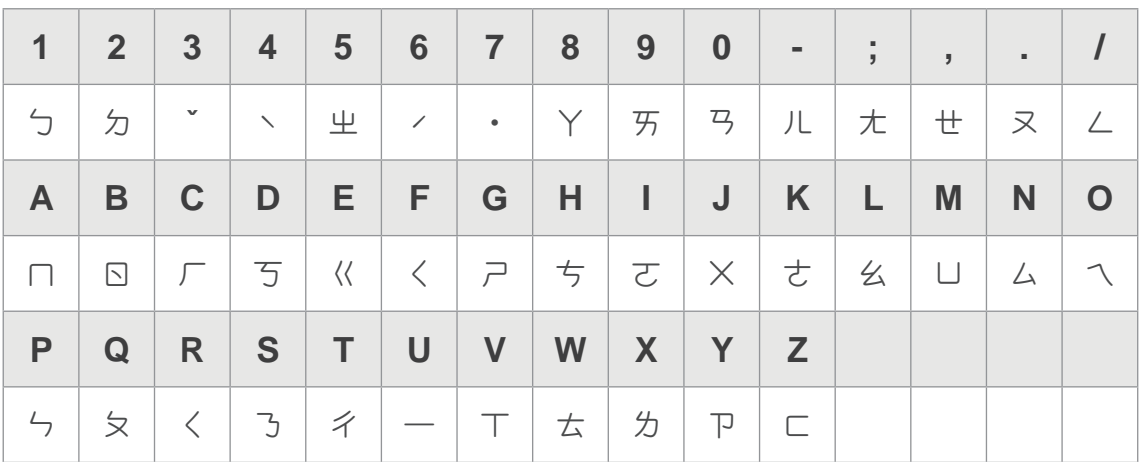

## 啟動微軟注音輸入法

輸入文字之前,按一下 [shift] 鍵切 換為 中,代表為中文輸入法模式, 接著於 5 按一下滑鼠左鍵,確認 為 微軟注音 輸入法項目。

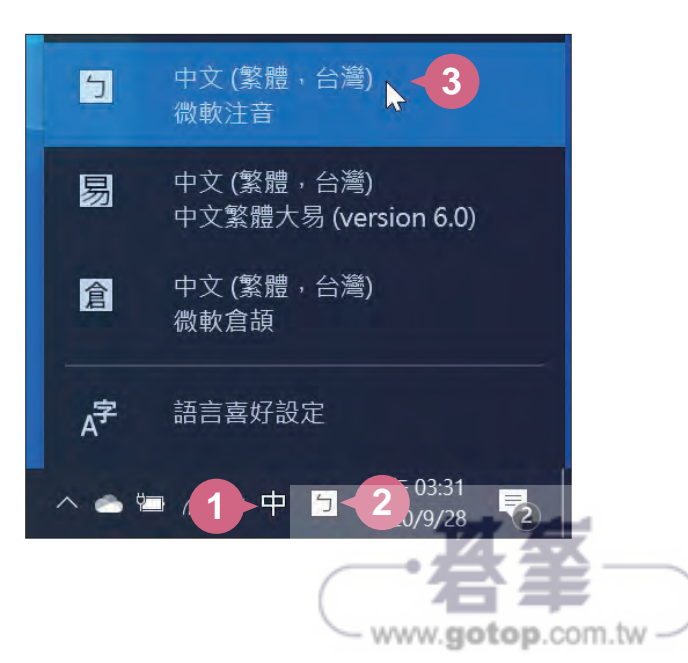

 $\bullet - \bullet - \bullet - \bullet$ 7.3 透過瀏覽器暢遊全球資訊網 Windows 10 預設的瀏覽器是 Microsoft Edge, 有著 更好的效能,讓您在網路上輕鬆瀏覽及閱讀。

## 啟動 **Microsoft Edge**

在介紹它的進階功能之前,先來認識 一下初學者必須學會的基本操作。請 先確定目前所使用的電腦已經連上網 際網路,再開啟 Edge 瀏覽器, 才可 順利瀏覽網站與網頁。

在畫面左下角,選按日開始鈕, 於開始畫面中選按 **Microsoft Edge** 磚開啟應用程式。

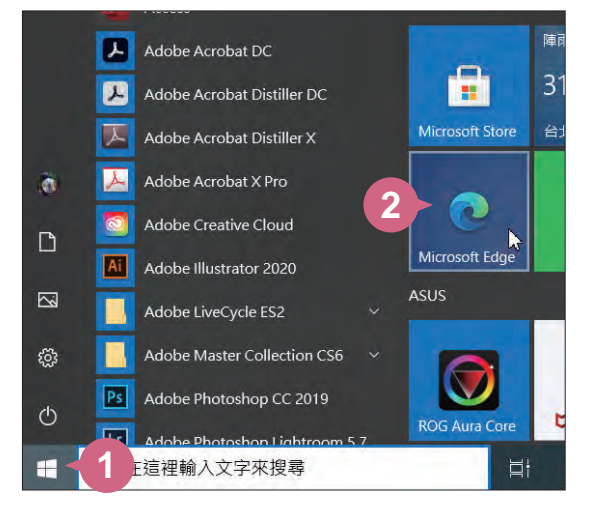

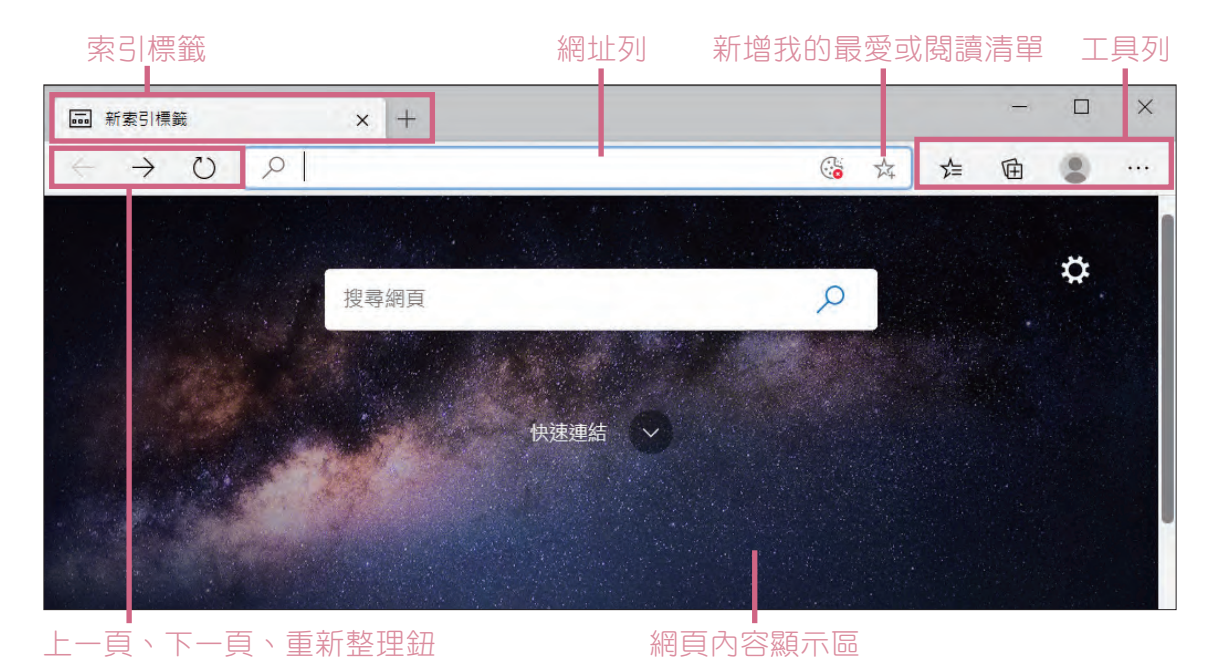

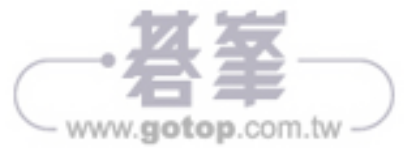

# 生活網路 生活網路上網查資料享受生活 **7** 上網查資料享受生活

#### 輸入網址瀏覽指定網站

認識瀏覽器介面後,現在馬上小試一下,進入指定網站的方式有許多種, 首先請將目前索引標籤頁的內容改成指定的網站:

● 在 "搜尋列" 輸入網站網址:請按一下 新索引標籤,接著按一下頁面中 的搜尋列,輸入想瀏覽的網站網址,例如:YAHOO!奇摩「tw.yahoo. com」,再按 Enter 鍵,再於搜尋結果中選按正確的連結。

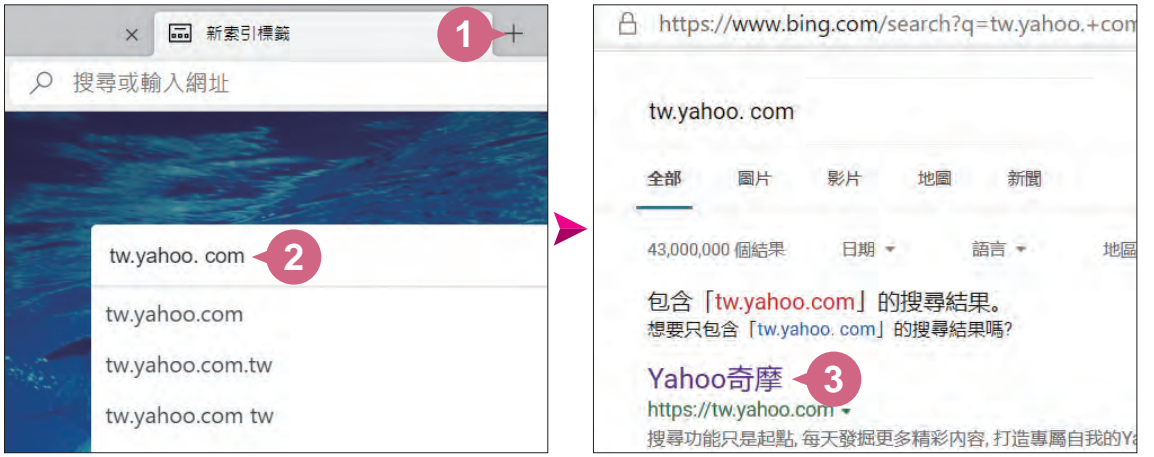

● 在 "網址列" 輸入網站網址:如果不是於新的索引標籤, 則是選取目前網 址列的網址,再輸入想瀏覽的網站網址,例如:文淵閣工作室「www. e-happy.com.tw」,再按 Enter 鍵,馬上出現指定的網站。

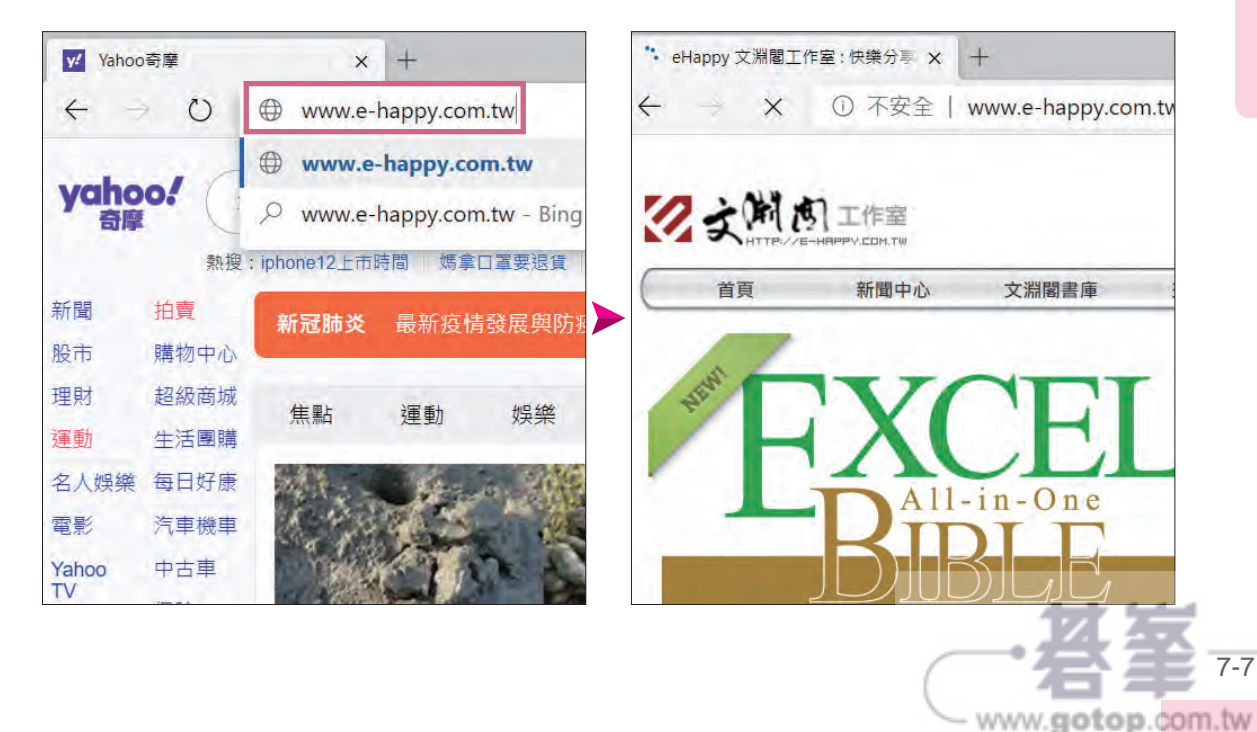

## 到 **YouTube** 看影片聽音樂

YouTube 原本只是朋友間互相分享影片的網路資源,後來演變成為全世界 最大的影片資源站台。它是一個影片分享網站,舉凡 MTV 或是伴唱 KTV 影片...等,都可以在 YouTube 上觀看。

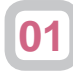

於網址列輸入「http://www.youtube.com」,按 Enter 鍵開啟 YouTube 首頁。(初次使用可能會於畫面上方出現語言與地區選項, 且會依所在地切換當地語言。)

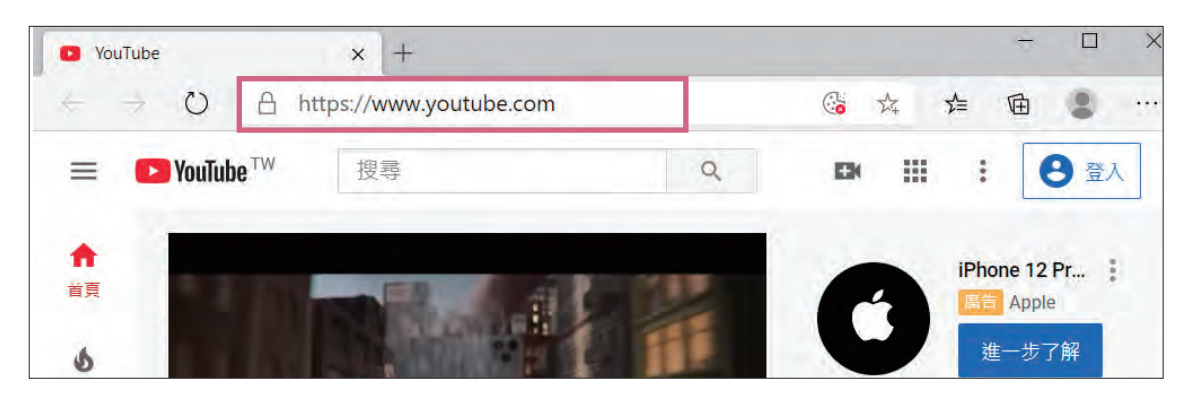

YouTube 首頁上方搜尋欄位裡輸入想搜尋的關鍵字,例如:「鄧麗 君」,再於清單中選按合適的項目,完成搜尋後,就會出現跟「鄧 麗君」有關的影片,選按想看的影片縮圖就可以進入播放畫面。 **02**

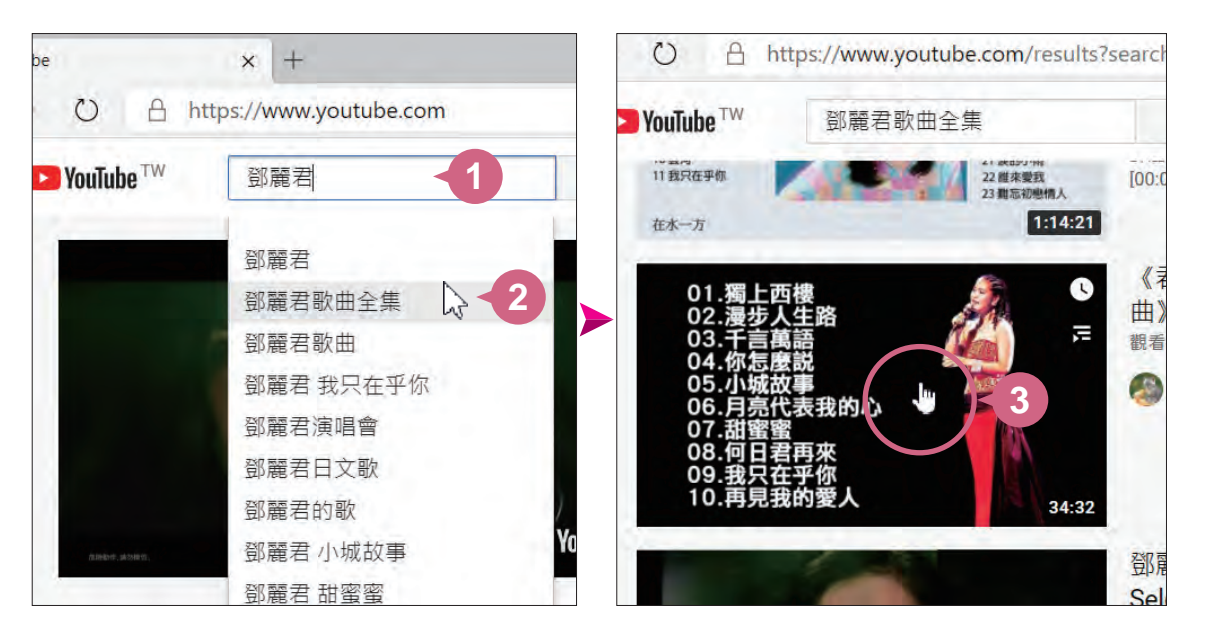

7-17

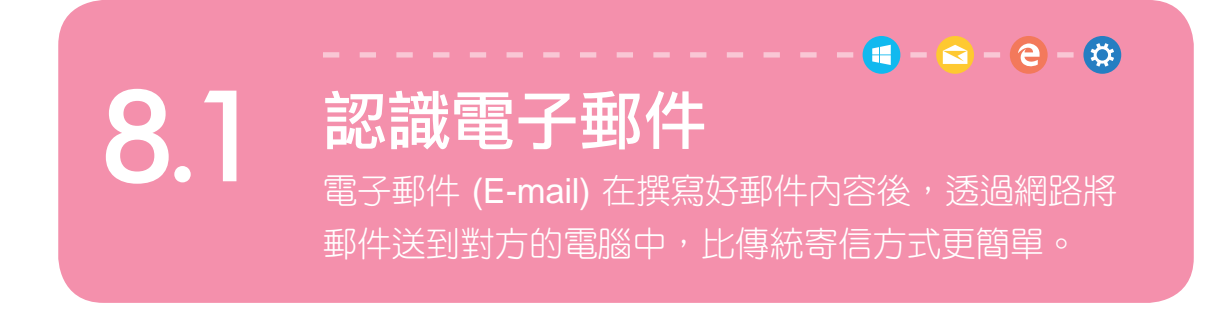

如同平時寫好的信件要透過郵局寄送,電子郵件也必須透過網路上的郵件 伺服器處理寄信與收信的任務。郵件伺服器就好比一個郵局,它會根據電 子郵件上的地址,將郵件寄送到收件者的郵件伺服器,等待收件者接收後 即可閱讀訊息。

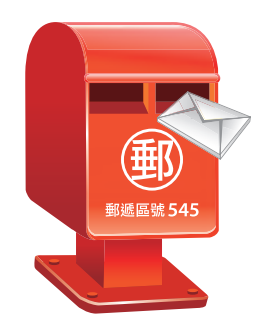

傳統寄信方式:

1. 準備信封、信紙 (需要有收件者住址)。

2. 用筆寫信。

3. 付 郵資 後,透過郵局或宅急便寄信。

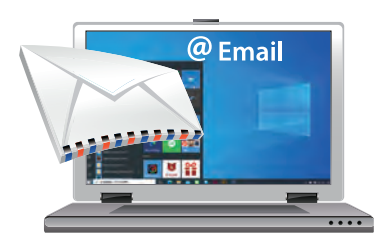

電子郵件寄信方式:

1. 啟動電子郵件軟體 (需要有電子郵件帳號)。

www.gotop.com.tw

2. 透過鍵盤打字,撰寫其內容。

3. 按 傳送 鈕,透過郵件伺服器寄信。

電子郵件帳號是由三個部分所組成,分別是 使用者名稱 + @ + 郵件伺服 器廠商,例如:

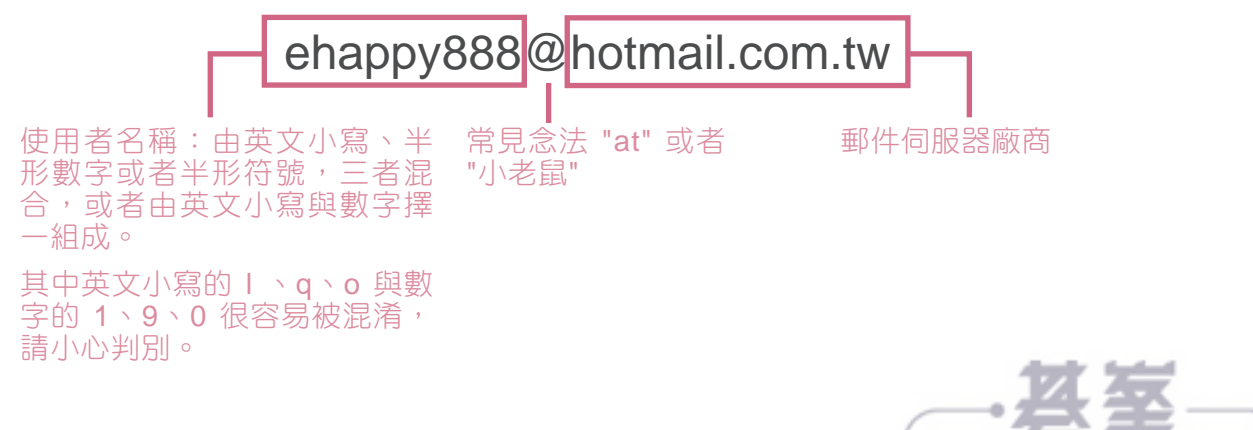

#### $\bullet - \bullet - \bullet - \bullet$ 9.5 到店家沖洗相片 若想去一般沖印店,記得先將相片備份至隨身硬碟 或 USB 隨身碟,就可拿去沖洗相片。

#### 搬移相片檔案到隨身碟

想要把相片洗出來嗎?將要沖洗的相片檔案透過電腦備份到隨身碟中,再 帶著已儲存相片檔案的隨身碟到相館交給老闆就可以囉!

於書面下方工作列選按 【 開啟 檔案總管,於視窗左側選按 本機, 右側即會顯示此電腦的 裝置和磁碟機 項目。 **01**

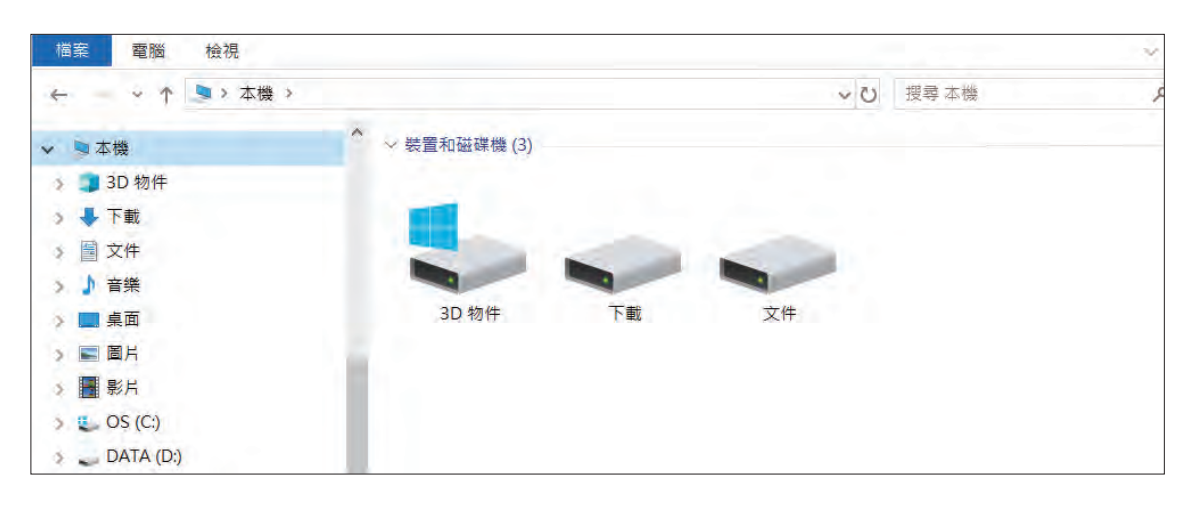

插入 USB 隨身碟後,裝置和 磁碟機 項目中就會多了一個 裝置,該裝置就是剛插入的 隨身碟。 **02**

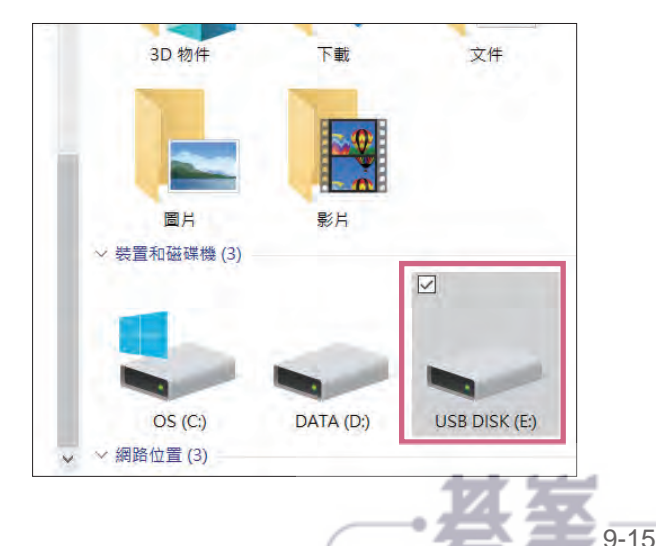

選取要沖洗的相片檔案或資料夾,按 Ctrl 鍵不放可以連續選擇多 個,接著於 常用 索引標籤選按 複製,再回到隨身碟的資料夾於 常 用 索引標籤選按 貼上,將選取的檔案備份到隨身碟中。 **03**

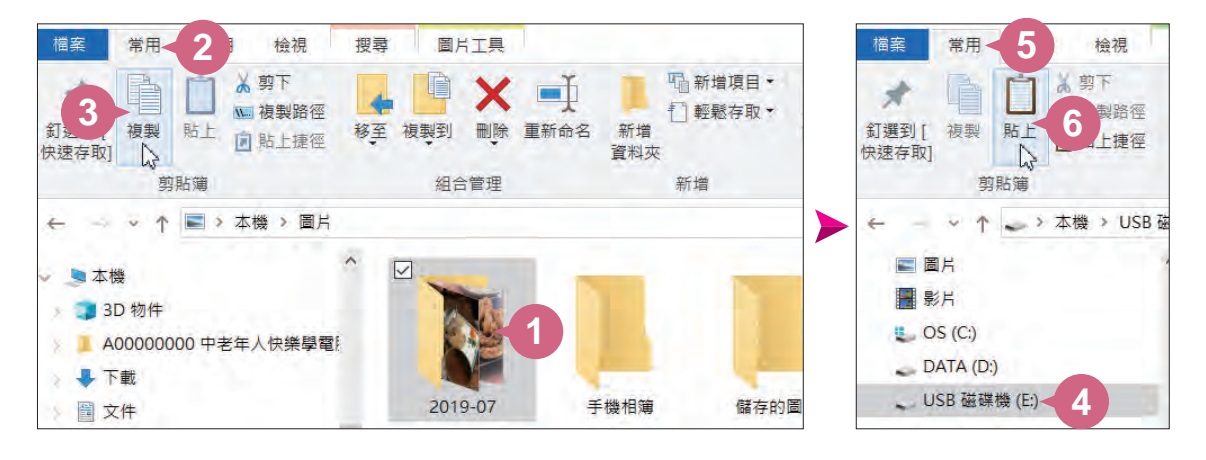

小提示

資料夾裡的檔案若是透過 複製 備份,就不會刪除原有資料夾裡的 相片檔案。若是透過 剪下 進行移動備份時, 原資料夾裡的檔案會 在剪下後刪除。

#### 退出設備

在完成傳輸之後要記得取下設備,建議最好先由電腦上退出設備再取下傳 輸線或 USB ...等,對設備或電腦較不會造成損壞。

在書面右下角選按 < 顯示隱藏的圖示\ , 更 安全地移除硬體並退出媒體, 接著選按要退出的設備, 等待出現 可以放心移除硬體 的訊息, 就可以將 設備從電腦上取下了,之後再拿著隨身碟去相館或其他店家沖洗相片。

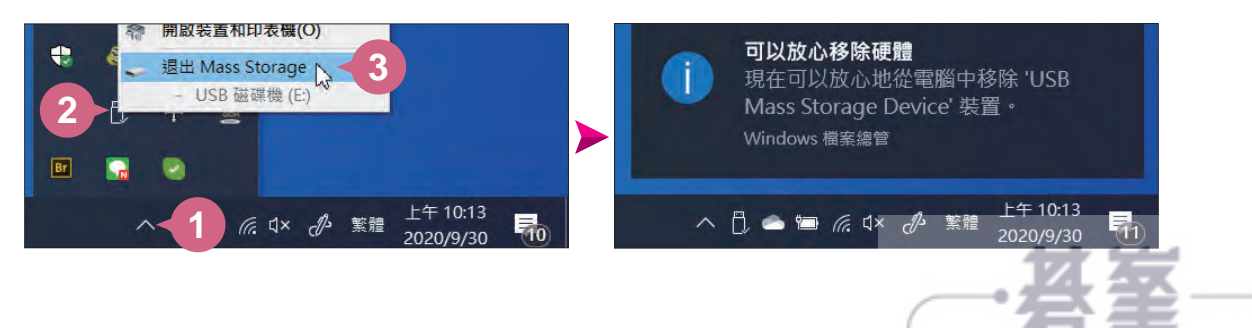

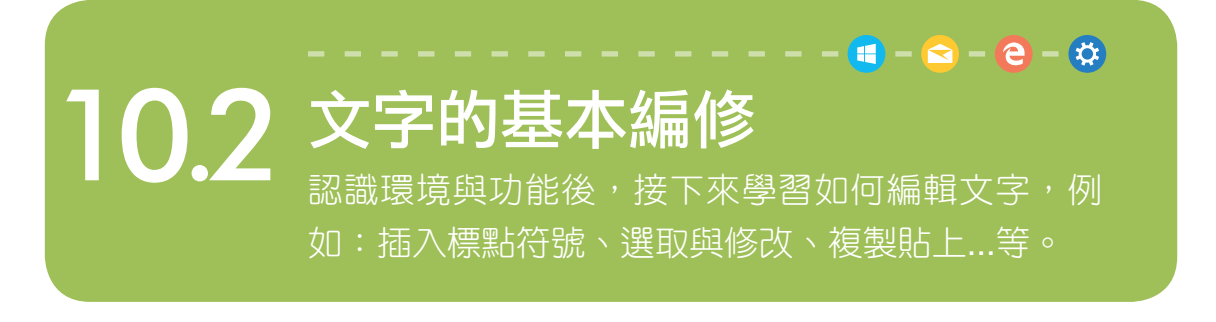

#### 關於輸入線

開啟一份空白新文件,可以在編輯區看到一個閃爍黑 色直線,這個閃爍的黑色直線統稱為 輸入線,輸入的 資料會在輸入線的位置出現。

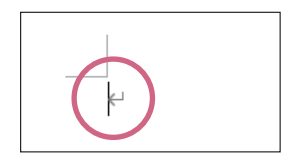

輸入線除了可以利用鍵盤上的方向鍵移動外,將滑鼠指標移至要插 入文字的地方,按一下滑鼠左鍵也會出現輸入線。

#### 輸入文字與標點符號

小提示

以 "微軟注音" 輸入法為例,就本章範例標題文字體驗 Word 輸入模式。

輸入文字前,請按一下「Shift 鍵,將畫面右下角的輸入法切 換為 中文輸入法模式 (再按 一下 Shift 鍵則切換為 贾英 文輸入法模式),接著於 回 按 一下滑鼠左鍵,清單中確認已 切換至 微軟注音 輸入法。 **01**

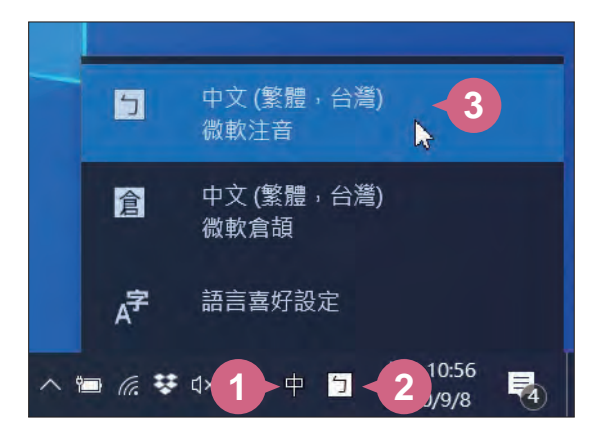

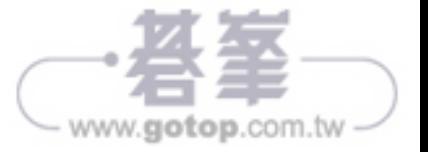

美食小吃旅遊指南

於 "美食小吃" 文字最左側按一下滑鼠左鍵將輸入線移至此處, 然後 **03** A 未良小吃 又子取生制技工下消跑生避耐翻入物<br>於右下角 **■**按一下滑鼠右鍵,選按 **輸入法整合器**。

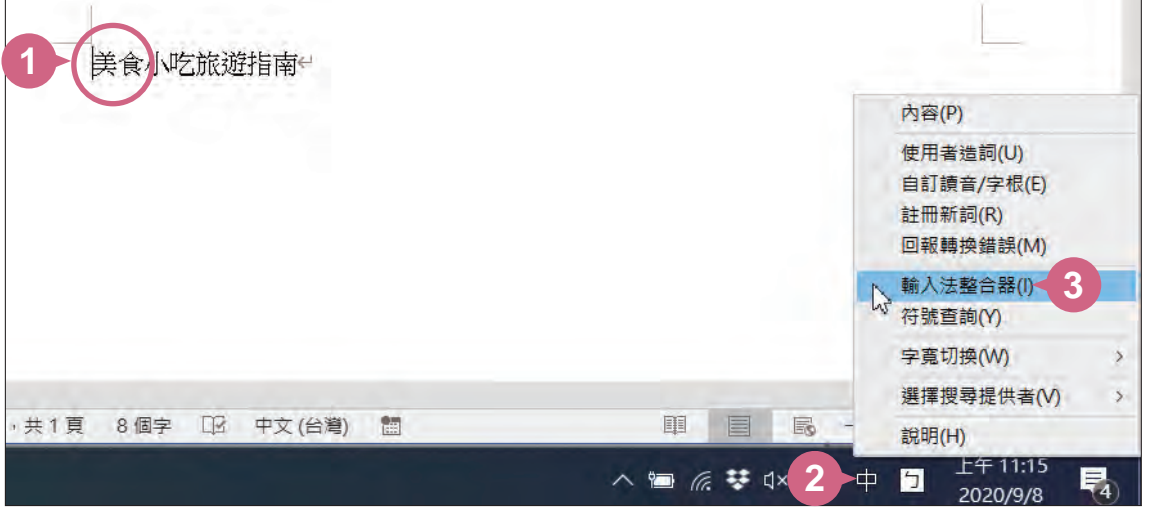

於 符號查詢 標籤設定 符號類別:標點符號,選按 "『"標點符號, 再按 Enter 鍵加入符號。以相同的操作方法,於 "吃" 文字右側加入 "』" 標點符號。 **04**

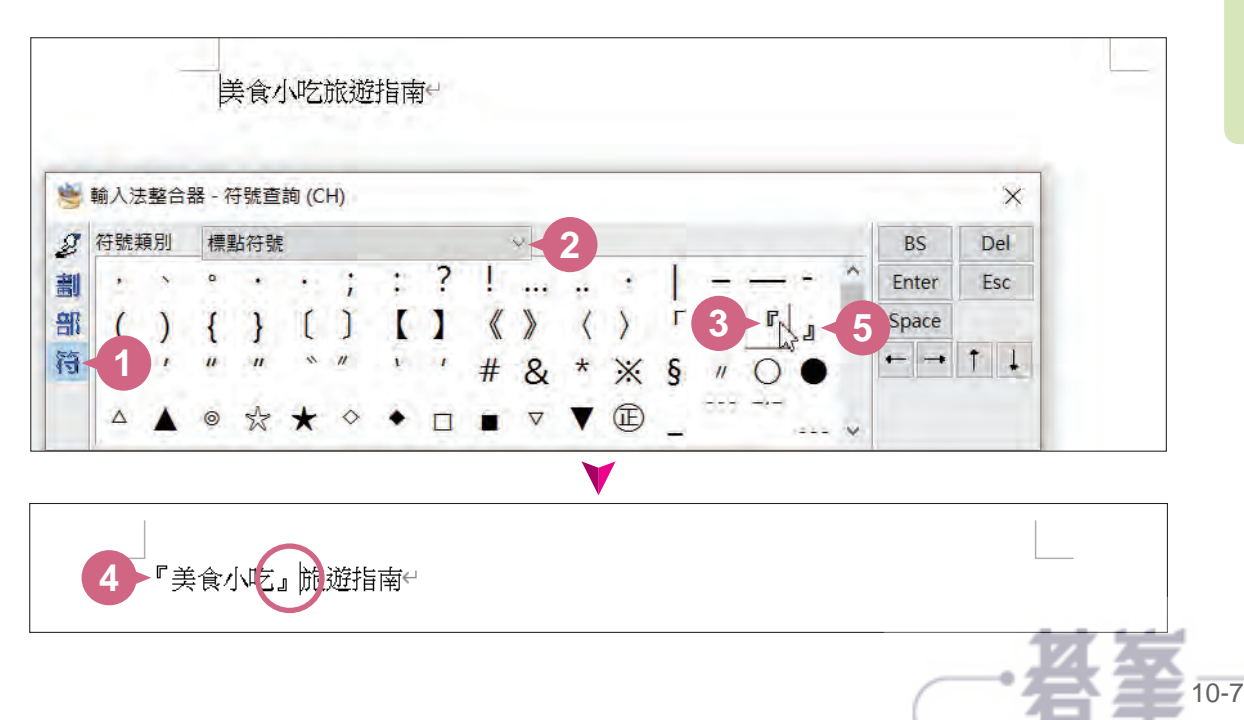

# 新增相簿 功能可快速的設計出相片簡報,如果要製 13.3 設計相簿簡報首頁

作質感較佳的相簿簡報就需要花些心思及時間。

## 插入背景底圖

首先美化相簿簡報首頁,在 **背景格式** 窗格中插入準備好的圖片檔。

切換至第一張投影片,於投 影片空白處按一下滑鼠右鍵 選按 設定背景格式 (或 背景 格式 ) 開啟右側工作窗格。 **01**

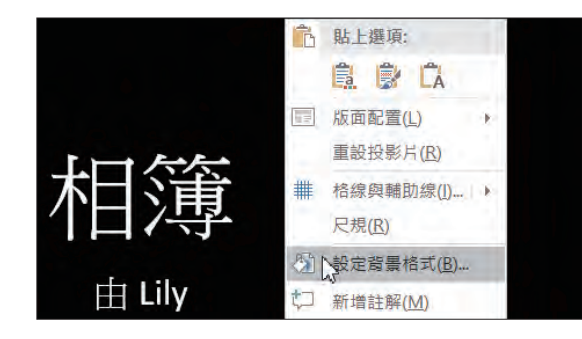

 $\left( \mathbf{a} \right) - \left( \mathbf{a} \right) - \left( \mathbf{e} \right) - \left( \mathbf{x} \right)$ 

在 5 填滿 \ 填滿 項目中核選 圖片或材質填滿, 再按 插入 鈕 (或 檔 案 鈕) \ 從檔案 開啟對話方塊, 開啟範例原始檔 <photo \ bg.jpg>, 再按 插入 鈕,完成後於工作窗格按右上角 × 關閉 鈕。 **02**

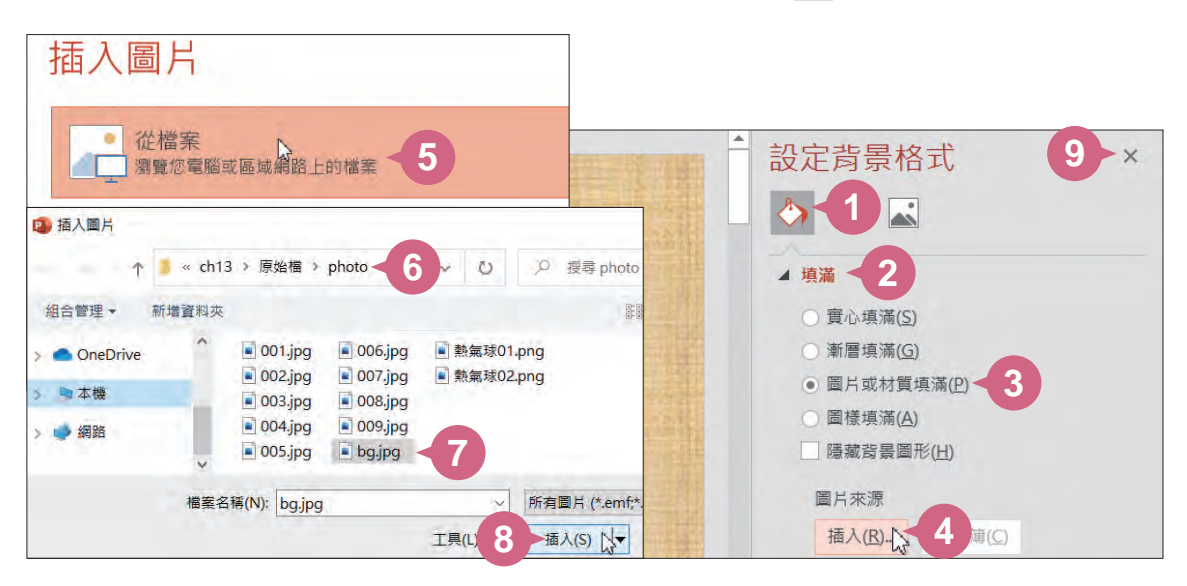

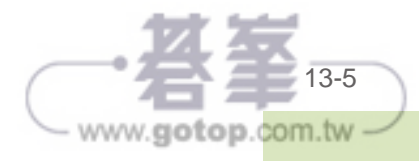

#### 插入與調整圖片素材

接著要在第一張投影片右下角插入一張 "熱氣球" 的圖片。

切換至第一張投影片,於 插入 索引標籤選按 圖片 **\** 此裝置 (或 圖 片), 開啟範例原始檔 <photo \ 熱氣球01.png>, 再按 插入 鈕。

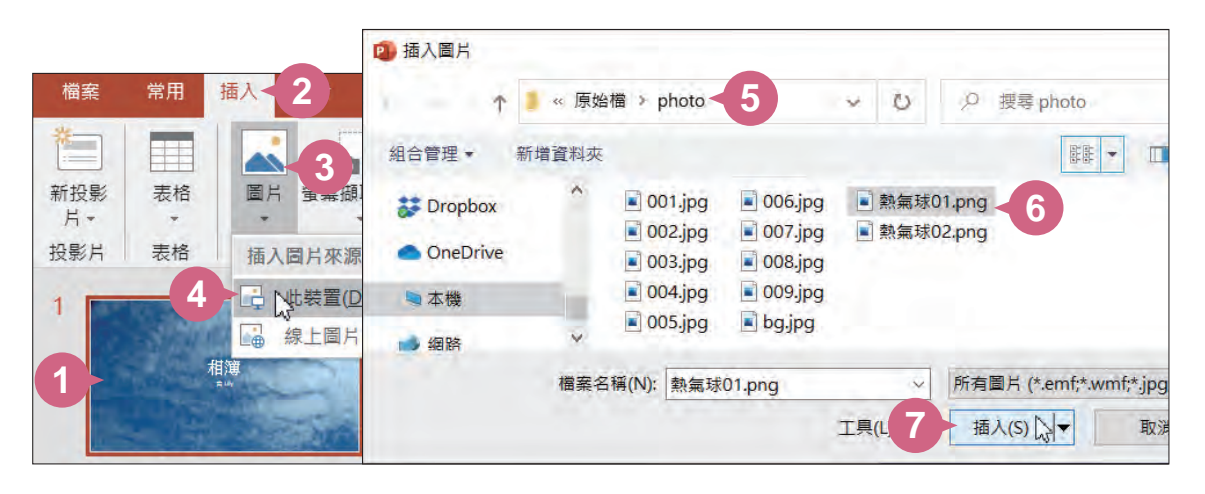

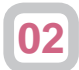

在圖片素材上按一下滑鼠右鍵,選按 移到最下層 清單鈕 \ 移到最 下層 置於文字方塊下方。

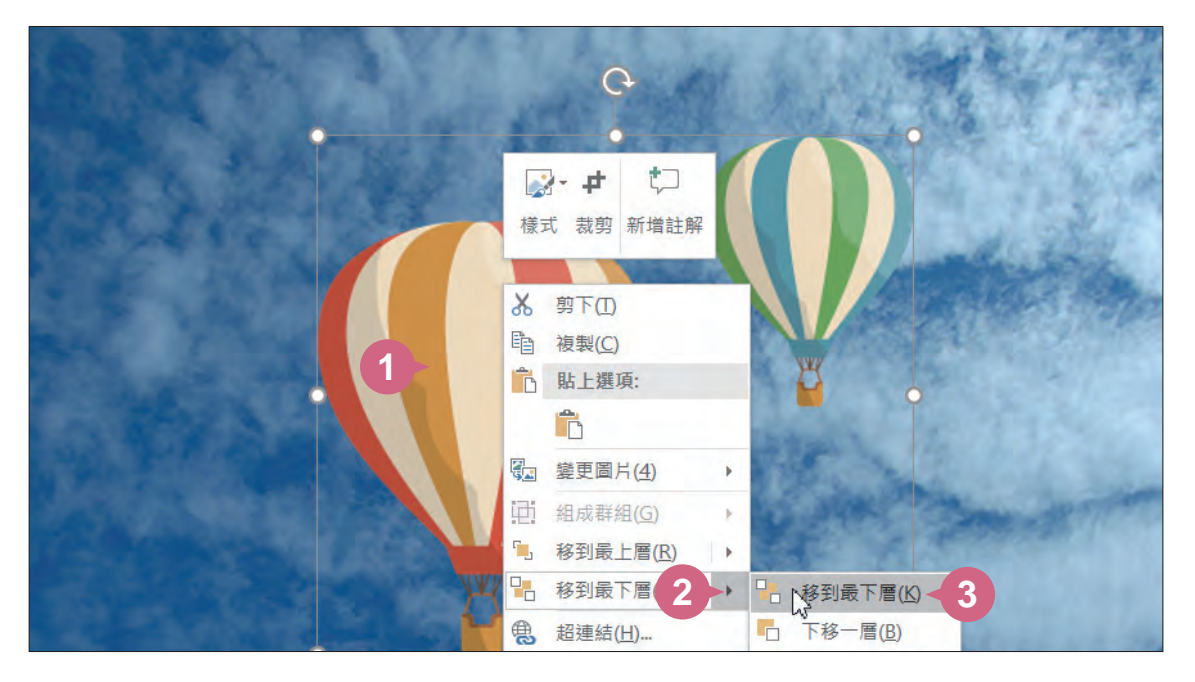

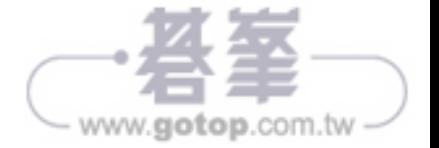

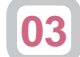

接著將滑鼠指標移至圖片右上角的白色控點上,呈 ♪ 狀, 按滑鼠左 鍵不放拖曳,調整適當的大小後,將滑鼠指標移至圖片上呈 な 狀, 按滑鼠左鍵不放拖曳圖片至投影片右下角如圖位置擺放。

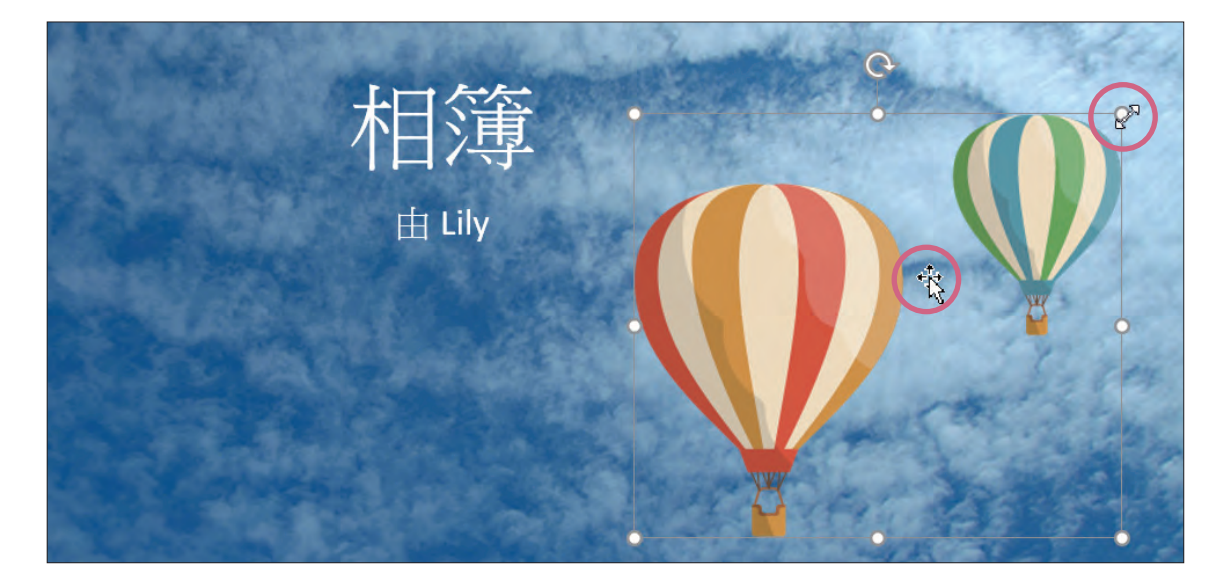

## 輸入標題與副標題文字

開啟範例原始檔 <土耳其-行旅剪影.txt>,選取如下圖文字後,選按 編輯 \ 複製, 在第一張投影片標題文字 "相簿" 按一下滑鼠左鍵出現 輸入線,然後將滑鼠指標移至文字方塊上,呈 な 狀,按一下滑鼠左 鍵選取,再於 **常用** 索引標籤選按 貼上。 **01**

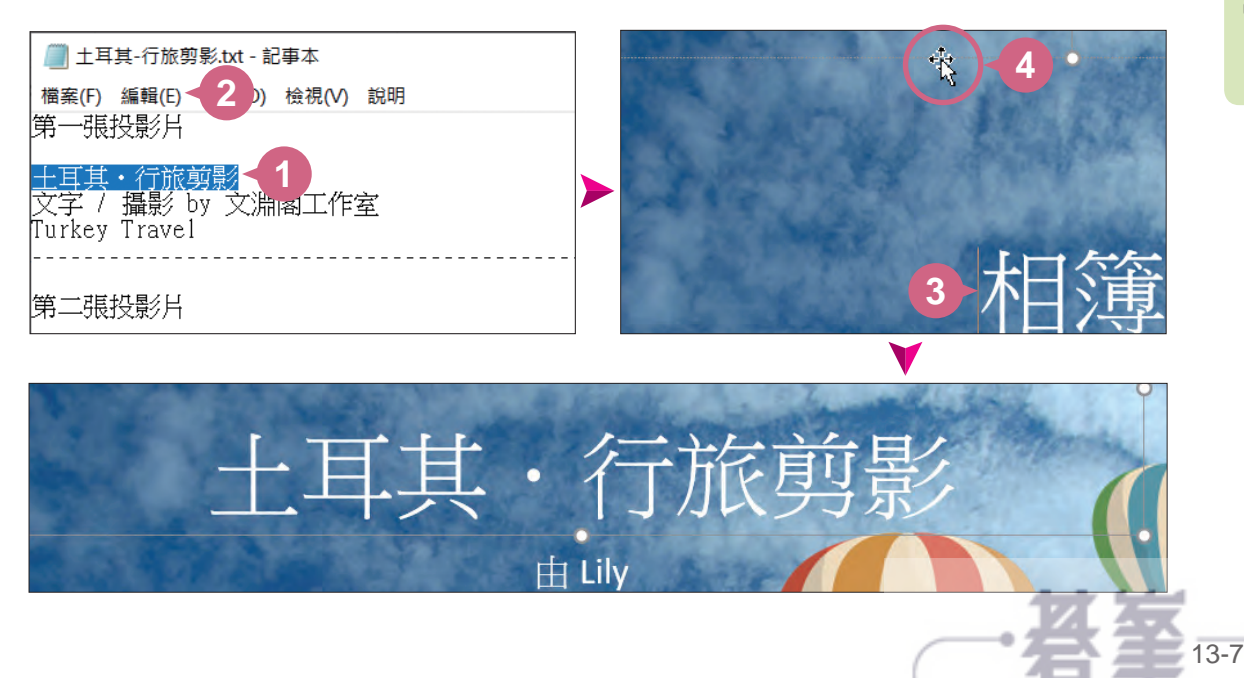